# ربع ثبلاو لابقتسالا ةدحو ىلإ AnyConnect تاداهشلI نيوكت لاثمو IKEv2 عم Ī

## المحتويات

المقدمة المتطلبات الأساسية المتطلبات المكونات المستخدمة الاصطلاحات التكوين مخطط الشبكة جهة منح الشهادة (إختياري) IOS CA تكوين كيفية التحقق من تعيين EKU الصحيح على الشهادة تكوين وحدة الاستقبال والبث تكوين PKI تكوين التشفير/IPsec العميل تسجيل الشهادة توصيف AnyConnect التحقق من الاتصال تشفير الجيل التالي المحاذير والمشكلات المعروفة معلومات ذات صلة

## المقدمة

يقدم هذا المستند معلومات حول كيفية تحقيق اتصال محمي ب IPsec من جهاز يشغل عميل AnyConnect إلى موجه IOS Cisco®مع مصادقة الشهادة فقط باستخدام إطار عمل FlexVPN.

## المتطلبات الأساسية

### المتطلبات

توصي Cisco بأن تكون لديك معرفة بالمواضيع التالية:

FlexVPN •

AnyConnect ●

### المكونات المستخدمة

تستند المعلومات الواردة في هذا المستند إلى إصدارات البرامج والمكونات المادية التالية:

#### محطه الاستقبال والبث

يمكن أن يكون موجه IOS Cisco أي موجه قادر على تشغيل 2IKEv، وتشغيل إصدار 15.2 T&M على الأقل. مهما، أنت يَنبغي اسَتعملت إطلاق أحدث (راجع <u>المعروفَ تحذير</u> قسم)، إن يتوفرَ.

#### العميل

AnyConnect 3.x إصدار

#### جهة منح الشهادة

في هذا المثال، سيقوم مرجع التصديق (CA (بتشغيل الإصدار 15.2(3)T.

من المهم للغاية إستخدام أحد الإصدارات الأحدث بسبب الحاجة إلى دعم إستخدام المفتاح الموسع (EKU).

في هذا النشر، يتم إستخدام موجه IOS ك CA. غير أنه ينبغي أن يكون أي تطبيق للترخيص المصدق قائم على المعايير وقادر على إستخدام وحدة المعالجة المركزية (EKU (على ما يرام.

### الاصطلاحات

راجع [اصطلاحات تلميحات Cisco التقنية للحصول على مزيد من المعلومات حول اصطلاحات المستندات.](/c/ar_ae/support/docs/dial-access/asynchronous-connections/17016-techtip-conventions.html)

# التكوين

### مخطط الشبكة

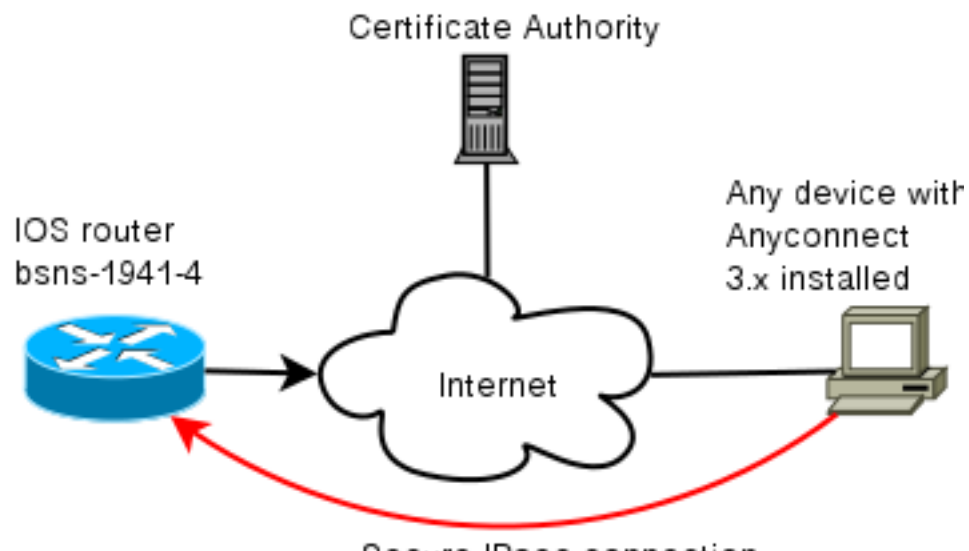

Secure IPsec connection

## جهة منح الشهادة (إختياري)

إذا أخترت إستخدامه، يمكن أن يعمل موجه IOS لديك كمرجع مصدق.

#### IOS CA تكوين

يجب تذكر أنه يجب على خادم CA وضع EKU الصحيح على شهادات العميل والخادم. في هذه الحالة تم تعيين مصادقة الخادم و EKU مصادقة العميل لكل الشهادات.

> **bsns-1941-3**#show run | s crypto pki crypto pki server CISCO database level complete database archive pem password 7 00071A1507545A545C issuer-name cn=bsns-1941-3.cisco.com,ou=TAC,o=cisco grant auto rollover ca-cert grant auto auto-rollover **eku server-auth client-auth**

#### كيفية التحقق من تعيين EKU الصحيح على الشهادة

لاحظ أن BSNS-1941-3 هو خادم CA بينما BSNS-1941-4 هو وحدة الاستقبال والبث ل IPsec. أجزاء من الناتج محذوفة للإيجاز.

> **BSNS-1941-4**#show crypto pki certificate verbose Certificate (...omitted...) Public Key Algorithm: rsaEncryption (RSA Public Key: (1024 bit **Signature Algorithm: SHA1 with RSA Encryption** Fingerprint MD5: C3D52BE9 1EE97559 C7323995 3C51DC53 Fingerprint SHA1: 76BC7CD4 F298F8D9 A95338DC E5AF7602 9B57BE31 :X509v3 extensions X509v3 Key Usage: A0000000 Digital Signature Key Encipherment X509v3 Subject Key ID: 83647B09 D3300A97 577C3E2C AAE7F47C F2D88ADF X509v3 Authority Key ID: B3CC331D 7159C3CD 27487322 88AC02ED FAF2AE2E :Authority Info Access **:Extended Key Usage Client Auth Server Auth** Associated Trustpoints: CISCO2 Storage: nvram:bsns-1941-3c#5.cer Key Label: BSNS-1941-4.cisco.com Key storage device: private config CA Certificate

```
(...omitted...)
```
## تكوين وحدة الاستقبال والبث

يتكون تكوين وحدة الاستقبال والبث من جزئين: جزء وحدة PKI و 2IKEv/flex فعليا.

#### تكوين PKI

ستلاحظ أن CN من bsns-1941-4.cisco.com مستخدم. يجب أن يتطابق هذا مع إدخال DNS مناسب ويجب تضمينه في ملف تعريف AnyConnect تحت <hostname<.

> crypto pki trustpoint CISCO2 enrollment url http://10.48.66.14:80 serial-number ip-address 10.48.66.15 subject-name **cn=bsns-1941-4.cisco.com**,ou=TAC,o=cisco revocation-check none

> > crypto pki certificate map CMAP 10 subject-name co cisco

#### تكوين التشفير/IPsec

لاحظ أن إعداد PRF/التكامل في الاقتراح **يحتاج** إلى تطابق ما تؤيده شهادتك. هذا عادة SHA-1.

crypto ikev2 authorization policy AC pool AC

> crypto ikev2 proposal PRO encryption 3des aes-cbc-128 **integrity sha1** group 5 2

> > crypto ikev2 policy POL match fvrf any proposal PRO

crypto ikev2 profile PRO match certificate CMAP identity local dn **authentication remote rsa-sig authentication local rsa-sig** pki trustpoint CISCO2 aaa authorization group cert list default AC virtual-template 1

**no crypto ikev2 http-url cert** crypto ipsec transform-set TRA esp-3des esp-sha-hmac

> crypto ipsec profile PRO set transform-set TRA set ikev2-profile PRO

interface Virtual-Template1 type tunnel ip unnumbered GigabitEthernet0/0 tunnel mode ipsec ipv4 tunnel protection ipsec profile PRO

### العميل

يتكون تكوين العميل لاتصال AnyConnect بنجاح باستخدام 2IKEv والشهادات من جزأين.

#### تسجيل الشهادة

عندما يتم تسجيل الشهادة بشكل صحيح، يمكنك التحقق من أنها موجودة إما في المتجر الآلي أو الشخصي. تذكر أن شهادات العميل تحتاج أيضا إلى EKU.

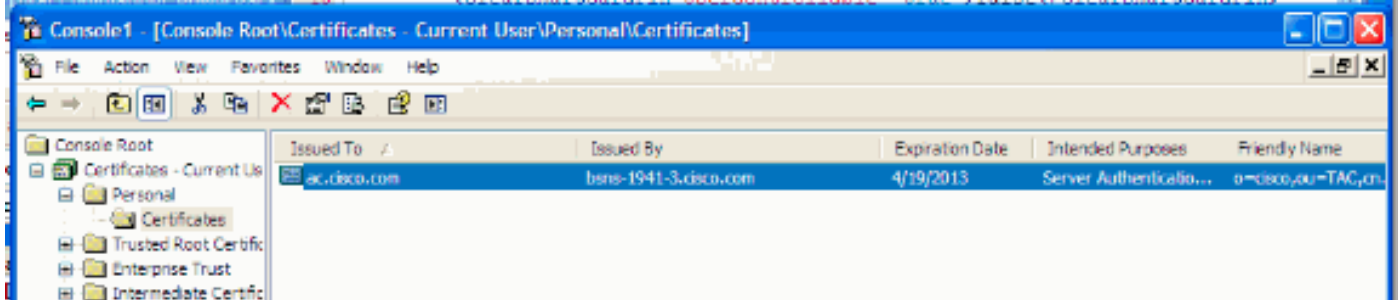

#### توصيف AnyConnect

يتسم ملف تعريف AnyConnect بالطول والبساطة الفائقة.

والجزء ذو الصلة هو تحديد ما يلي:

- .1 المضيف الذي تتصل به
	- .2 نوع البروتوكول
- .3 المصادقة المراد إستخدامها عند الاتصال بذلك المضيف

ما هو مستخدم:

```
<ServerList>
                                                                              <HostEntry>
                                              <HostName>bsns-1941-4.cisco.com</HostName>
                                                                  PrimaryProtocol>IPsec>
                                                        StandardAuthenticationOnly>true>
                                                        <AuthMethodDuringIKENegotiation>
                                                                                  IKE-RSA
                                                       <AuthMethodDuringIKENegotiation/>
                                                           <StandardAuthenticationOnly/>
                                                                       <PrimaryProtocol/>
                                                                             <HostEntry/>
                                                                            <ServerList/>
في حقل الاتصال من AnyConnect، يلزمك توفير FQDN بالكامل، وهي القيمة المرئية في <HostName<.
```
التحقق من الاتصال

تم حذف بعض المعلومات من أجل الإيجاز.

BSNS-1941-4#**show crypto ikev2 sa** IPv4 Crypto IKEv2 SA Tunnel-id Local Remote fvrf/ivrf Status **none/none READY 10.55.193.212/65311 10.48.66.15/4500 2 ,Encr: AES-CBC, keysize: 128, Hash: SHA96, DH Grp:5 Auth sign: RSA, Auth verify: RSA Life/Active Time: 86400/180 sec**

IPv6 Crypto IKEv2 SA BSNS-1941-4#show crypto ipsec sa interface: Virtual-Access1 Crypto map tag: Virtual-Access1-head-0, local addr 10.48.66.15 (protected vrf: (none (local ident (addr/mask/prot/port): (0.0.0.0/0.0.0.0/0/0 (remote ident (addr/mask/prot/port): (172.16.1.2/255.255.255.255/0/0 current\_peer 10.55.193.212 port 65311 {,PERMIT, flags={origin\_is\_acl **pkts encaps: 2, #pkts encrypt: 2, #pkts digest: 2# pkts decaps: 26, #pkts decrypt: 26, #pkts verify: 26#** local crypto endpt.: 10.48.66.15, remote crypto endpt.: 10.55.193.212 path mtu 1500, ip mtu 1500, ip mtu idb GigabitEthernet0/0 (current outbound spi: 0x5C171095(1545015445 PFS (Y/N): N, DH group: none :inbound esp sas (spi: 0x8283D0F0(2189676784 , transform: esp-3des esp-sha-hmac { ,in use settings ={Tunnel UDP-Encaps ,conn id: 2003, flow\_id: Onboard VPN:3, sibling\_flags 80000040 crypto map: Virtual-Access1-head-0 (sa timing: remaining key lifetime (k/sec): (4215478/3412 IV size: 8 bytes replay detection support: Y (Status: ACTIVE(ACTIVE :outbound esp sas (spi: 0x5C171095(1545015445 , transform: esp-3des esp-sha-hmac { ,in use settings ={Tunnel UDP-Encaps

,conn id: 2004, flow\_id: Onboard VPN:4, sibling\_flags 80000040 crypto map: Virtual-Access1-head-0 (sa timing: remaining key lifetime (k/sec): (4215482/3412 IV size: 8 bytes replay detection support: Y (Status: ACTIVE(ACTIVE

# تشفير الجيل التالي

يتم توفير التكوين أعلاه للمرجع لإظهار تكوين عامل أدنى. توصي Cisco باستخدام تشفير الجيل التالي (NGC (حيثما كان ذلك ممكنا.

> يمكن الاطلاع على التوصيات الحالية المتعلقة بالهجرة هنا: [http://www.cisco.com/web/about/security/intelligence/nextgen\\_crypto.html](//www.cisco.com/web/about/security/intelligence/nextgen_crypto.html)

عند إختيار تكوين NGC، تأكد من أن كل من برنامج العميل وجهاز وحدة الاستقبال والبث يدعمان هذا التكوين. يوصى بأن تكون موجهات ISR من الجيل 2 و 1000 ASR بمثابة محولات طرفية نظرا لدعم أجهزتها ل NGC.

على الجانب "AnyConnect"، اعتبارا من إصدار 3.1 AnyConnect، يتم دعم مجموعة الخوارزمية B الخاصة ب من .NSA

## المحاذير والمشكلات المعروفة

- تذكر انه تم تكوين هذا الخط على وحدة الاستقبال والبث الخاصة بنظام IOS لديك: **لا يوجد تشفير -ikev2 http** cert url. الخطأ الناتج عن IOS و AnyConnect عند عدم تكوينه مضلل تماما.
- قد لا يأتي برنامج T&M15.2 IOS السابق مع جلسة عمل 2IKEv لمصادقة SIG-RSA. يمكن أن يكون هذا مرتبطا بمعرف تصحيح الأخطاء من 31<u>294CSCtx ([العملاء المسجلون](//tools.cisco.com/RPF/register/register.do)</u> فقط). تأكد من تشغيل أحدث برنامج M15.2 أو T.15.2
- في بعض السيناريوهات، قد لا يتمكن IOS من انتقاء نقطة الثقة الصحيحة للمصادقة. cisco على علم بالمشكلة، وهو ثابت اعتبارا من 15.2(3)1T و 15.2(4)1M إطلاق.
	- إذا كان AnyConnect يقوم بالإبلاغ عن رسالة مماثلة لهذه: (The client certificate's cryptographic service provider(CSP does not support the sha512 algorithm

بعد ذلك، تحتاج إلى التأكد من تطابق إعداد التكامل/PRF في اقتراحات 2IKEv مع ما يمكن لشهاداتك معالجته. في مثال التكوين أعلاه، يتم إستخدام -1SHA.

## معلومات ذات صلة

● [الدعم التقني والمستندات - Systems Cisco](//www.cisco.com/cisco/web/support/index.html?referring_site=bodynav)

ةمجرتلا هذه لوح

ةي الآلال تاين تان تان تان ان الماساب دنت الأمانية عام الثانية التالية تم ملابات أولان أعيمته من معت $\cup$  معدد عامل من من ميدة تاريما $\cup$ والم ميدين في عيمرية أن على مي امك ققيقا الأفال المعان المعالم في الأقال في الأفاق التي توكير المالم الما Cisco يلخت .فرتحم مجرتم اهمدقي يتلا ةيفارتحالا ةمجرتلا عم لاحلا وه ىل| اًمئاد عوجرلاب يصوُتو تامجرتلl مذه ققد نع امتيلوئسم Systems ارامستناه انالانهاني إنهاني للسابلة طربة متوقيا.